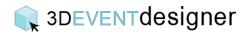

## Print a Floor Plan

This Guide will teach you how to download a floor plan to your computer for printing.

- 1. The print function prints the display you are currently viewing. Position the image as you want it to display in the printed file.
- 2. Click the "Camera Icon" located from the menu bar on the left.
- 3. Click the "Create" button under the Print or Save section.

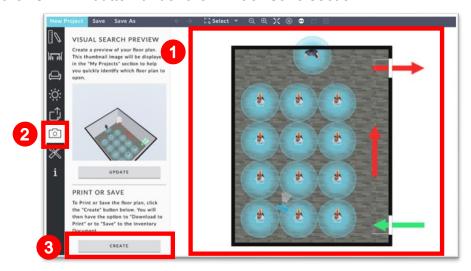

- Adjust the Print settings in the fields on the left (i.e., select the file type to be a PNG or JPEG file, make the floor plan in black and white instead of color, change the floor opacity and more).
- 5. Click the "Update Preview Image" to preview the print settings you have selected.
- 6. Click "Download to Print" button.

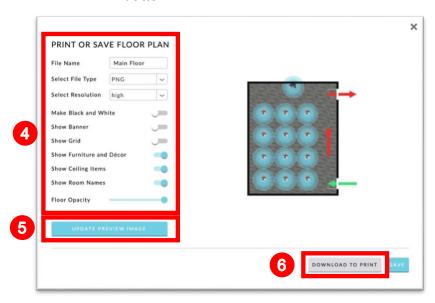